## **Using MS Query in Excel to Design Reports**

The OfficeWriter Designer has the ability to work with reports that are created in Report Builder and Visual Studio, but it also provides a way to develop reports from scratch within Excel using MS Query.

## **Enabling MS Query in the OfficeWriter Designer**

By default, the OfficeWriter Designer MS Query functions for adding, editing, and removing queries are disabled and will not appear in the OfficeWriter Designer toolbar.

To enable MS Query for the OfficeWriter Designer:

- 1. Open the Start menu and select Run.
- 2. Enter regedit and click Ok.
- 3. Open the folder HKEY\_CURRENT\_USER\Software\SoftArtisans\OfficeWriter\Designer.
- 4. Double-click Enable MSQuery. A dialog will open.
- 5. In the Value Data field, enter 1.

Once MS Query has been enabled, the **Add DataSet** button will be available. The **Edit DataSet** and **Delete DataSet** options will become available through **Data Markers** > **DataSets** once a data set has been added to the report.

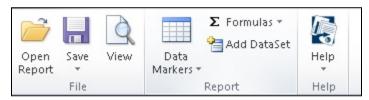

## Working with MS Query with the OfficeWriter Designer

Creating a New Template

Removing Queries from an Excel Report

Defining Parameters with MS Query in Excel